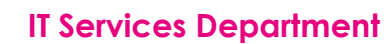

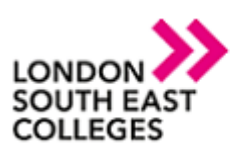

## **How to remotely access the college network with an Android device**

Download the Microsoft Remote Desktop client from Google Play.

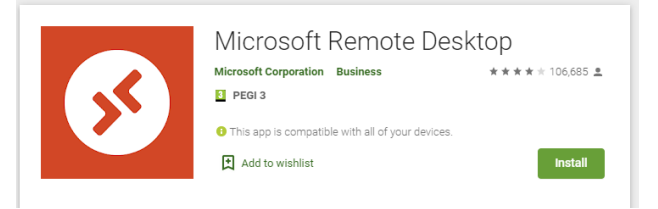

Launch **RD client** from your list of apps.

Add a Remote Desktop connection as shown below by clicking the arrow and selecting desktop

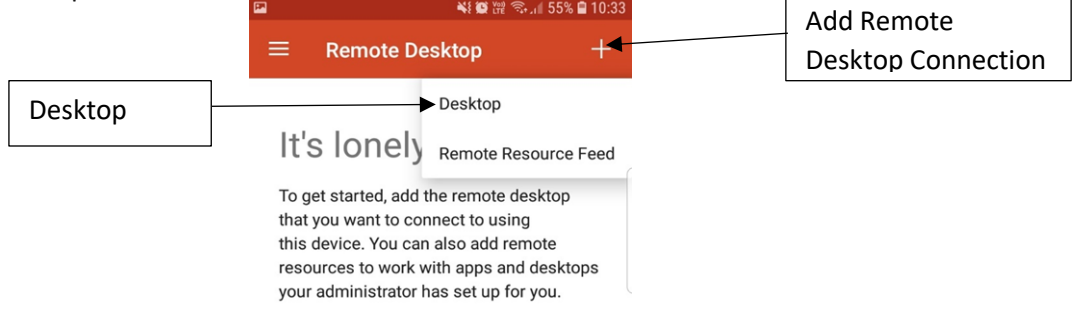

Please expand "show additional options" before you start.

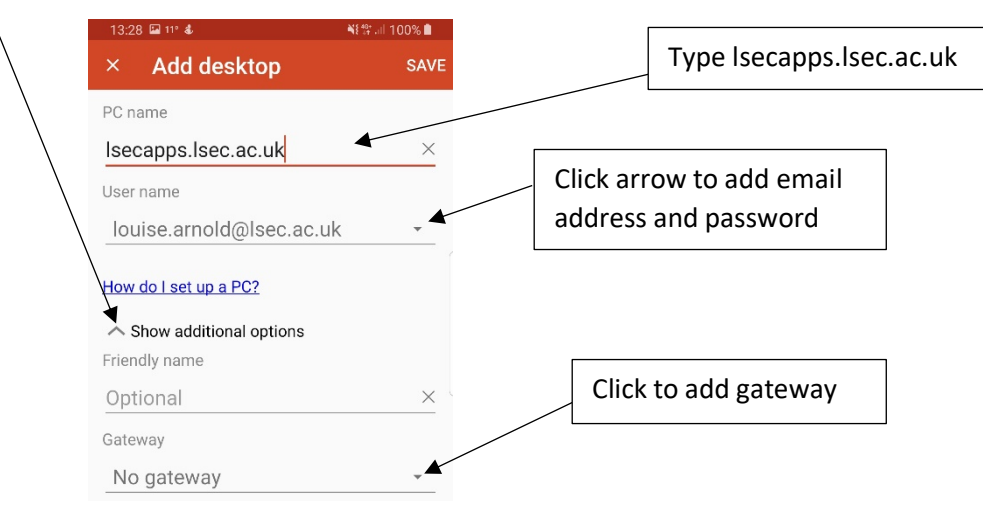

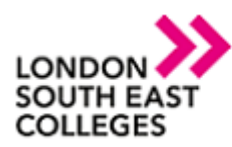

## **IT Services Department**

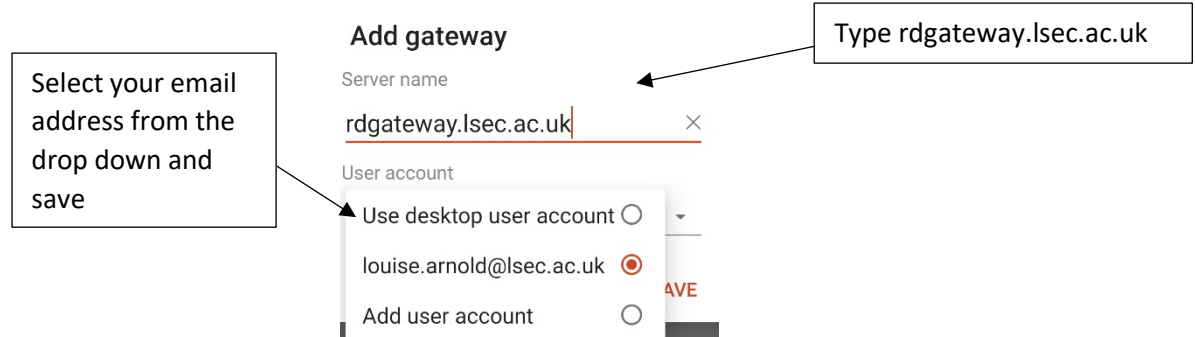

Click save the top right corner this will then give you an app to remote.

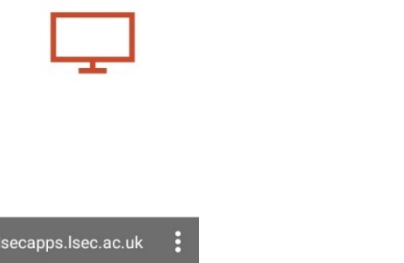

Click on the app and then select the 3 dashes at the top of the page

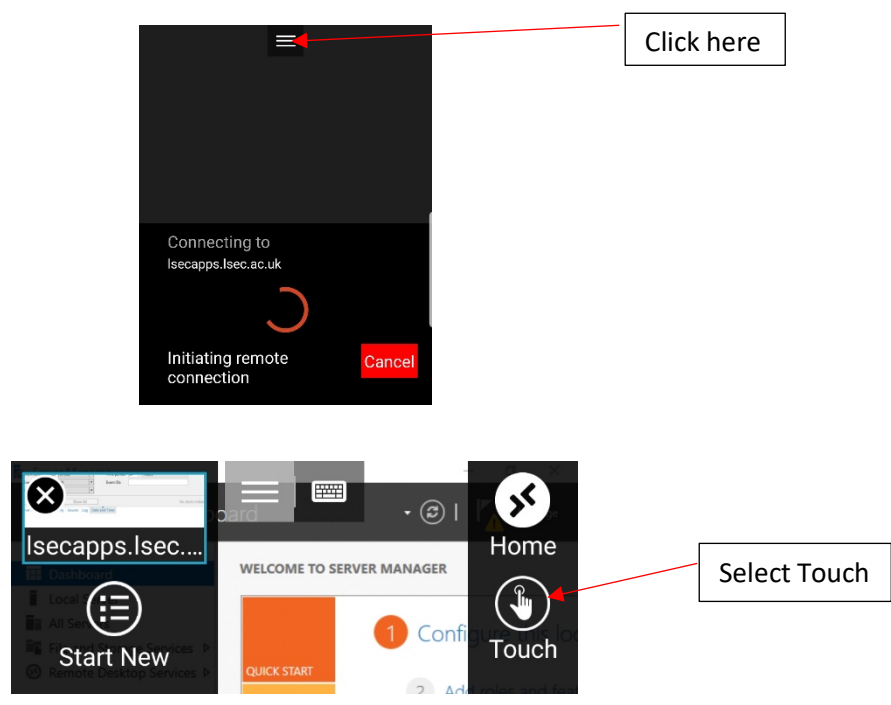

**NOTE**: If you encounter any issues please don't hesitate to contact **IT Services**

Log a support call on the Service Desk System via LSEEG/LSEC SharePoint **BUSINESS APPLICATIONS APPLICATIONS** 

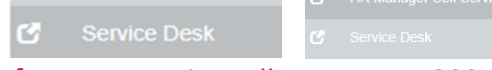

- for emergencies call us on ext. 5300 or if external 0300 303 3138

**Author: [IT Services] Bromley | Bexley | Greenwich | Orpington** E: service.desk@lsec.ac.uk **Expire date: January 2021**